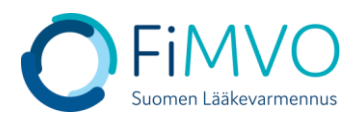

## **NMVS-portaalin käyttöohje: Käyttöoikeuksien ylläpito**

## **Uuden käyttäjän lisäys ja muokkaus**

- **1. Kun olet kirjautunut lääkevarmennusjärjestelmän käyttäjäportaaliin [https://portal](https://portal-fi.nmvo.eu/)[fi.nmvo.eu](https://portal-fi.nmvo.eu/) pääset ylläpitämään organisaatiosi käyttäjiä omien käyttöoikeuksiesi puitteissa (lisäys, muokkaus, poisto).**
- **2. Huom! Varmistathan, että FiMVOlle on lähetetty käyttölupahakemus, mikäli organisaation pääkäyttäjä muuttuu, kts. hakemuspohja ja tarkemmat ohjeet FiMVOn verkkosivuilta: [https://www.laakevarmennus.fi/jarjestelman-kayttajan-sopimus-fimvon-kanssa-ja](https://www.laakevarmennus.fi/jarjestelman-kayttajan-sopimus-fimvon-kanssa-ja-muutosilmoitukset)[muutosilmoitukset.](https://www.laakevarmennus.fi/jarjestelman-kayttajan-sopimus-fimvon-kanssa-ja-muutosilmoitukset) FiMVO ylläpitää kaikkien organisaatioiden pääkäyttäjien tietoja lääkevarmennusjärjestelmän käyttäjäportaalissa käyttäjäyritysten puolesta.**
- **3. Portaalin vasemman puolen valikosta valitaan osio 'Users'.**

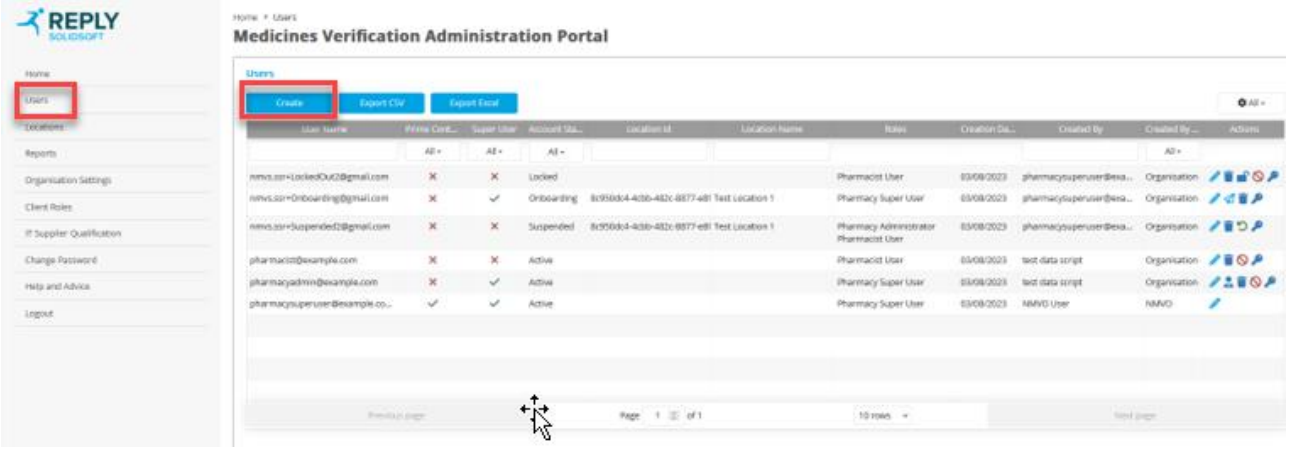

- **4. Pääset lisäämään uuden käyttäjän valitsemalla 'Create'**
	- **3.1 Uuden käyttäjän lisäys tukkuorganisaatiossa**
		- **'Email': Kirjoita uuden käyttäjän sähköpostiosoite. HUOM! sama sähköpostiosoite voi esiintyä lääkevarmennusjärjestelmän portaalissa vain kerran (myöskään kahdella tai useammalla eri organisaatiolla ei voi olla käyttäjänä samaa henkilöä samalla sähköpostiosoitteella)**
		- **'User Location': Voit valita valintalistasta käyttäjän pääasiallisen toimipisteen (ei pakollinen)**
		- **'Roles': Valitse käyttäjälle haluttu käyttöoikeusrooli – alla järjestelmässä valmiiksi valittavissa olevat roolit ja niiden merkitys:**
			- o **'Wholesaler Super User': Käyttöoikeus kaikkiin toimintoihin ilman rajoituksia. Valitse tämä rooli, jos käyttäjästä tulee organisaation pääkäyttäjä (tämän roolin voi valita myös muille käyttäjille).**
			- o **'Wholesaler Administrator': Käyttöoikeus muokata organisaation käyttäjäja toimipistekohtaisia tietoja, mutta ei käyttöoikeutta raportteihin**
			- o **'Stock Checker': Ei käyttöoikeuksia muokata organisaation käyttäjä- ja toimipistekohtaisia tietoja eikä käyttöoikeutta raportteihin**

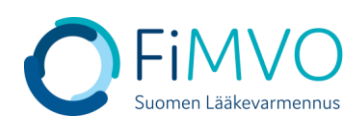

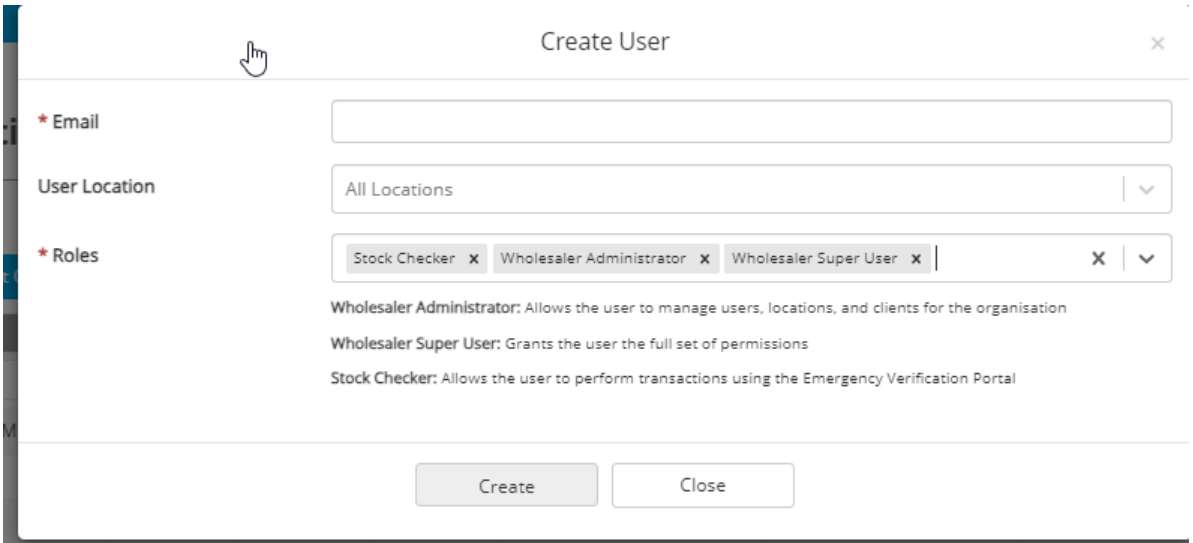

**3.2 Uuden käyttäjän lisäys apteekkiorganisaatiossa (sis. myös sairaala-apteekit ja lääkekeskukset)**

- **'Email': Kirjoita uuden käyttäjän sähköpostiosoite. HUOM! sama sähköpostiosoite voi esiintyä lääkevarmennusjärjestelmän portaalissa vain kerran (myöskään kahdella tai useammalla eri organisaatiolla ei voi olla käyttäjänä samaa henkilöä samalla sähköpostiosoitteella)**
- **'User Location': Voit valita valintalistasta käyttäjän pääasiallisen toimipisteen (ei pakollinen)**
- **'Roles': Valitse käyttäjälle haluttu käyttöoikeusrooli – alla järjestelmässä valmiiksi valittavissa olevat roolit ja niiden merkitys:**
	- o **Pharmacy Super User: Käyttöoikeus kaikkiin toimintoihin ilman rajoituksia. Valitse tämä rooli, jos käyttäjästä tulee organisaation pääkäyttäjä (tämän roolin voi valita myös muille käyttäjille).**
	- o **Pharmacy Administrator: Käyttöoikeus muokata organisaation käyttäjä- ja toimipistekohtaisia tietoja, mutta ei käyttöoikeutta raportteihin**
	- o **Pharmacist User: Ei käyttöoikeuksia muokata organisaation käyttäjä- ja toimipistekohtaisia tietoja eikä käyttöoikeutta raportteihin**

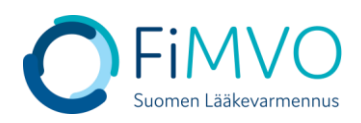

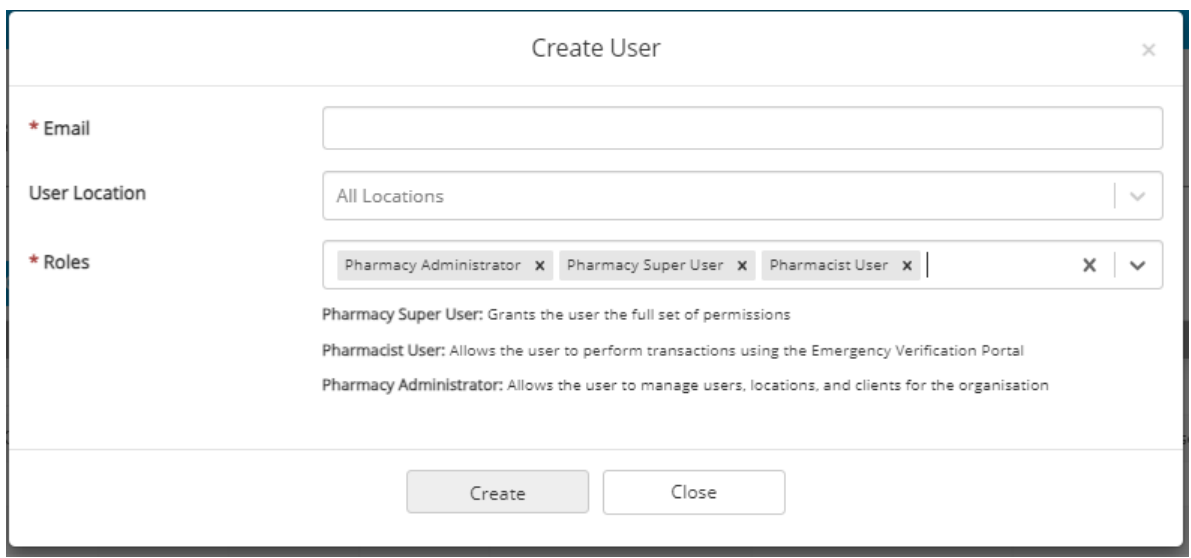

- **5. Kun painat 'Create', järjestelmä lähettää automaattisesti uudelle käyttäjälle sähköpostikutsun rekisteröintiprosessin aloittamiseksi (salasanan asettaminen). Jos tämä sähköposti katoaa vastaanottajalta, sen voi lähettää uudelleen käyttämällä 'Users' -osion taulukossa halutun käyttäjän rivillä 'Actions'-sarakkeessa olevaa 'Resend Invitation Email'–kuvaketta (nuolen kuva). Huomautus: pyydä käyttäjää tarkistamaan myös varmuuden vuoksi roskapostikansio, jos kutsu ei näy saapuneet-kansiossa.**
- **6. Voit koska tahansa muokata käyttäjän tietoja. Muokataksesi tiettyä käyttäjää, klikkaa 'Users' -osion taulukossa halutun käyttäjän rivillä 'Actions'-sarakkeessa olevaa 'Edit'– kuvaketta (kynän kuva).**

## **Käyttäjän poisto**

**1. Pääset poistamaan käyttäjän klikkaamalla 'Users' -osion taulukossa halutun käyttäjän rivillä 'Actions'-sarakkeessa olevaa 'Delete'–kuvaketta (roskakorin kuva). HUOM! Tämä toiminto poistaa käyttäjän pysyvästi järjestelmästä. Tiliä ei voi enää palauttaa, vaan tarvittaessa käyttäjä pitää luoda uudelleen alusta.**

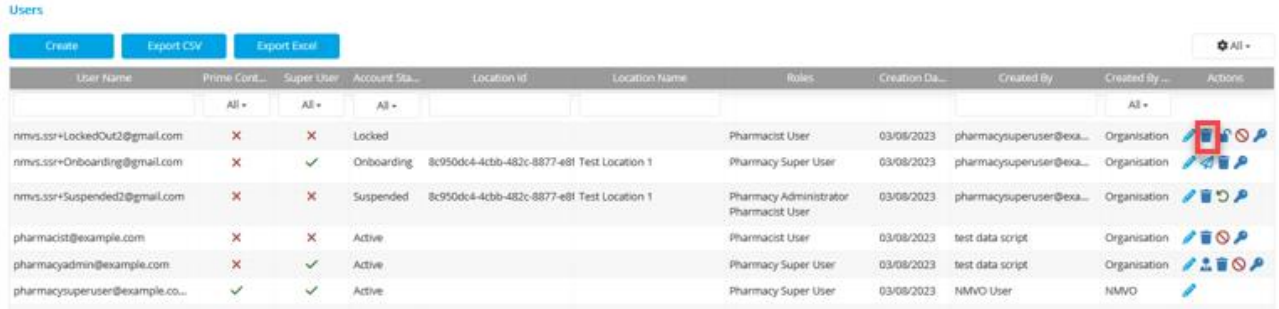

**Mikäli tarvitset tukea, voit olla yhteydessä FiMVOon [\(nmvs@fimvo.fi\)](mailto:nmvs@fimvo.fi).**